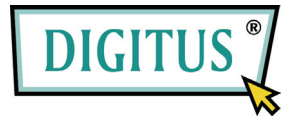

# **Pan-Tilt MJPEG-Netzwerkkamera**

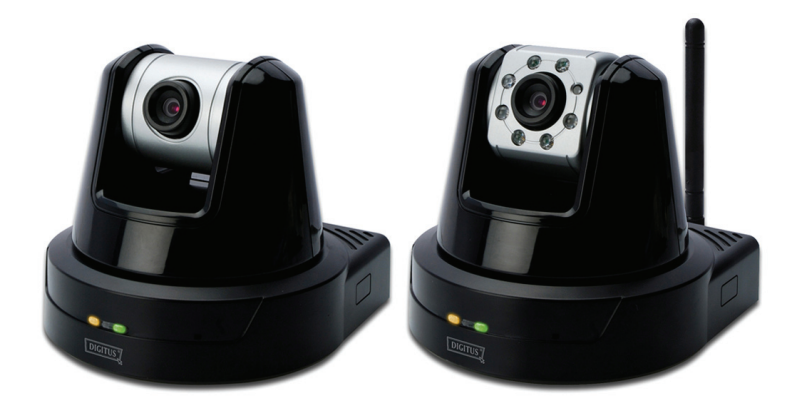

## **Installations-Kurzanleitung**

Version 1.0

# **1 Inbetriebnahme**

### **Lieferumfang**

Prüfen Sie sorgfältig den Inhalt der Packung. Die folgenden Artikel sollten mitgeliefert sein. Falls irgendein Artikel fehlt oder beschädigt ist, wenden Sie sich bitte umgehend an Ihren Händler.

- $\boxtimes$  Eine MJPEG-Netzwerkkamera, neig- und schwenkbar
- $\triangledown$  Fin Netzteil
- $\boxtimes$  Eine externe Antenne (für das Drahtlos-Modell)
- $\boxtimes$  Ein Wandmontage-Bausatz
- $\boxtimes$  Ein GPIO-Anschluss
- $\triangledown$  Ein Ethernet-Kabel (RJ-45)
- $\overline{M}$  Fine Installations-CD-ROM
- Eine *Installations-Kurzanleitung* (*Quick Installation Guide*)

#### **Systemanforderungen**

#### **Netzwerkverbindung**

LAN: 10 Base-T Ethernet oder 100 Base-TX Fast Ethernet WLAN: IEEE 802.11b/g/n (für das Drahtlos-Modell)

#### **Zugriff auf die Kamera über einen Webbrowser**

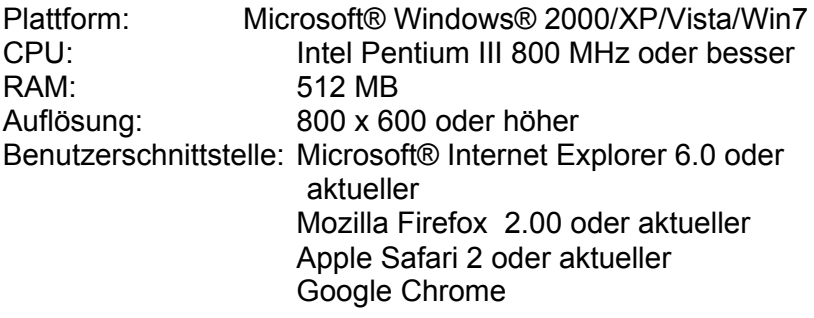

# **2 Einrichten der Kamera**

#### **Installation des Wandmontage-Bausatzes**

Im Lieferumfang der Kamera befindet sich ein Wandmontage-Bausatz, der Ihnen die Montage der Kamera an einem beliebigen Ort ermöglicht. Dabei wird die Kamera mit Hilfe der drei Schraubenlöcher befestigt, die sich an den Unterseite des Wandmontage-Bausatzes befinden

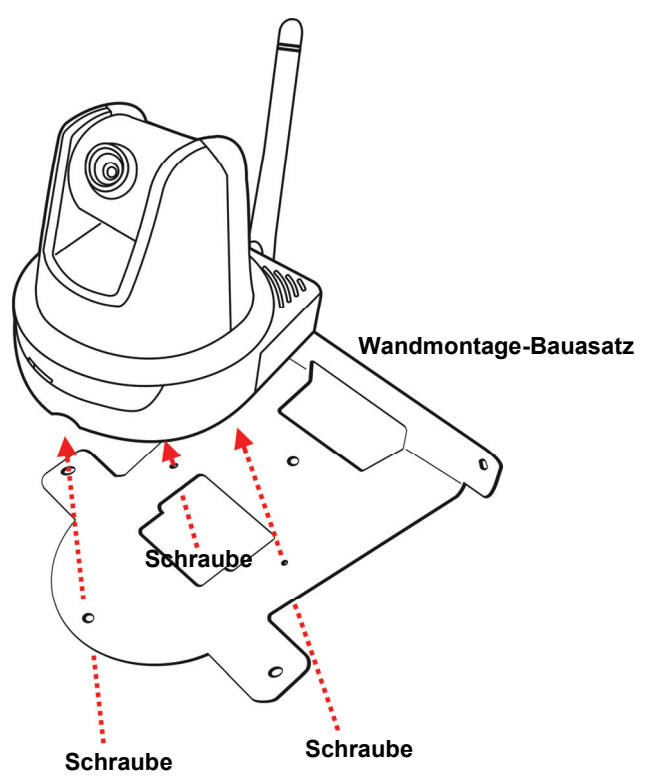

### **Verbinden der Kamera mit einem LAN**

Verwenden Sie das beigelegte Ethernet-Kabel, um die Kamera mit Ihrem lokalen Netzwerk (LAN) zu verbinden.

Sobald das Netzteil angeschlossen ist, wird die Kamera sofort mit Strom versorgt. Sie können über die Betriebs-LED an der Frontseite der Kamera den Betriebszustand des Gerätes überprüfen.

Sobald die Stromversorgungsverbindung besteht, blinkt die Link-LED grün. Die Kamera ist sofort betriebsbereit.

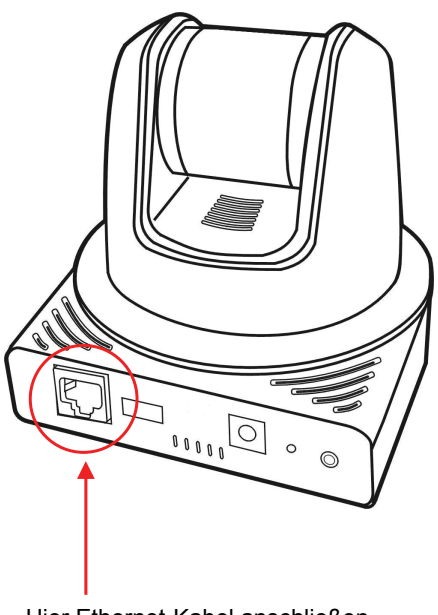

Hier Ethernet-Kabel anschließen

#### **Verbinden der Kamera mit einem WLAN**

Wenn Sie ein drahtloses Netzwerk nutzen, müssen Sie die beigelegte externe Antenne an der Kamera anbringen.

Sobald die Kamera mit Strom versorgt wird, sucht das Gerät automatisch nach einem Zugriffspunkt mit der SSID "default".

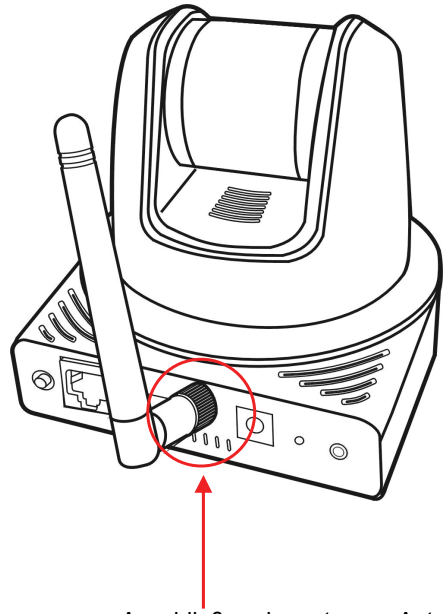

Anschließen der externen Antenne

**HINWEIS** Falls die Verbindung der Kamera mit Ihrem drahtlosen Netzwerk fehlschlägt, müssen Sie die Kamera mit einem LAN verbinden und die WLAN-Einstellungen darüber vornehmen.

# **3 Zugreifen auf die Kamera**

#### **Verwenden des IPFinder**

- **1.** Legen Sie die Installations-CD-ROM in Ihr optisches Laufwerk ein. Die Software startet automatisch.
- **2.** Klicken Sie auf das Objekt **IPFinder**, um das Dienstprogramm zu starten. Die nachstehend abgebildete Bedienoberfläche öffnet sich.

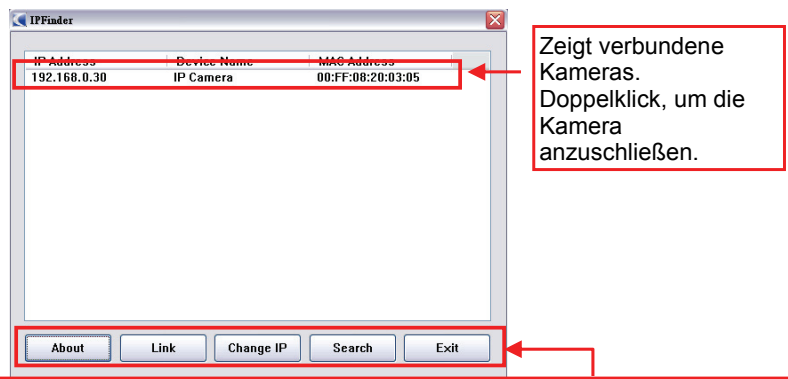

Klicken Sie auf **Link** [Anschluß], um die vorgewahlte Kamera anzuschliessen.

Klicken Sie auf **About** [Über], um die Fassung (Version) von IPFinder zu erkennen.

Klicken Sie auf **Change IP** [IP ändern], um die IP-Adresse der ausgewählten Kamera zu ändern.

Klicken Sie auf **Search**[Suchen], um die IP-Adresse(n) der verbundenen Kamera(s) zu finden.

Klicken Sie auf **Exit** [Beenden], um das Dienstprogramm zu schließen.

- **3.** Nachdem Sie die IP-Adresse der Kamera erhalten haben, starten Sie bitte Ihren Webbrowser oder UltraView Pro, um auf die Kamera zuzugreifen.
- **Tipp** Die Installation des CD-ROM erlaubt Ihnen ein Program für den IPFinder an Ihrem Computer abzusetzen. Um den IPFinder zu installieren, klicken Sie **Install Software** am Auto-RunBildschirm. IPFinder und UltraView Pro Kurzverbindung werden in Ihrem Computer sodann automatisch installiert.

### **So greifen Sie auf die Kamera zu**

- **1.** Da der DHCP-Modus in der Vorgabekonfiguration der Kamera aktiviert ist, empfehlen wir Ihnen, den IPFinder zu starten, um nach der IP-Adresse zu suchen, die der Kamera vom DHCP-Server zugewiesen wird. Anschließend klicken Sie auf **Link** (**Verbinden**), um über den Webbrowser auf die Kamera zuzugreifen.
- **2.** Wenn die Netzwerk-Kamera keine IP-Adresse unter DHCP-Modus bekommen kann, wird die Netzwerk-Kamera die Standard-IP-Adresse 192.168.0.30 haben.
- **3.** Wenn das Anmeldungsfenster erscheint, geben Sie bitte den Standardbenutzernamen (admin) und das Standardkennwort (admin) ein. Klicken Sie anschließend auf **OK**, um die Hauptseite der Kamera-Webkonfiguration zu öffnen.

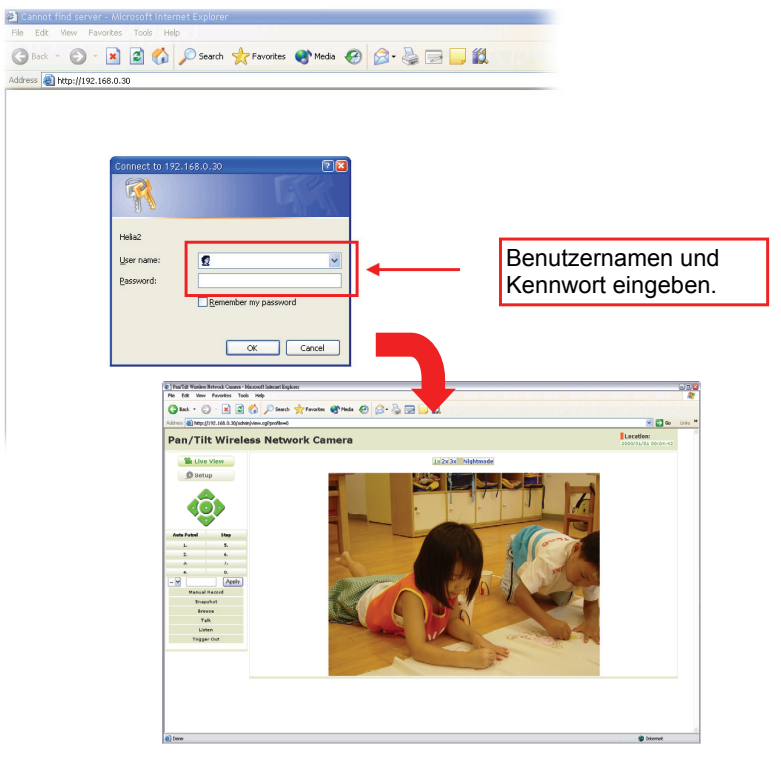

**4.** Klicken Sie auf **Setup [Einstellen]** und dann auf **Smart Wizard [Intelligenter Assistent]**, um Ihre Kamera schnell einzustellen. Der Assistent führt Sie mit detaillierten Erläuterungen durch die notwendigen Schritte.

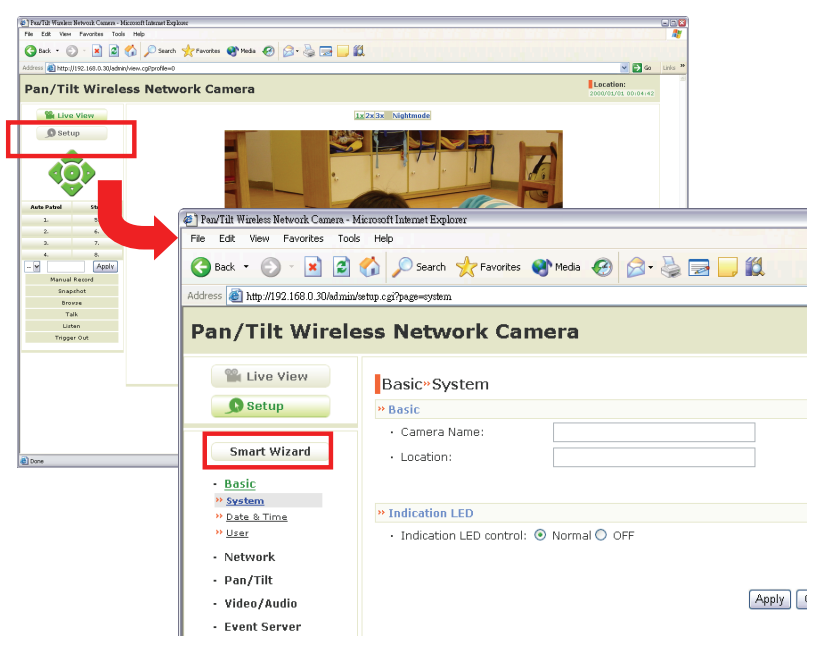

# **4 Tipps**

Lesen Sie bitte die *Erweiterte Installationsanleitung* (*Advanced Installation Guide*) auf der beigelegten Installations-CD-ROM für weitere Informationen.

Lesen Sie bitte die *Software-Bedienungsanleitung* (*Software User Guide*) auf der beigelegten Installations-CD-ROM für Details zur Bedienung des Programms UltraView Pro.

Falls Probleme mit dem Produkt auftreten sollten, wenden Sie sich bitte an Ihren Händler.